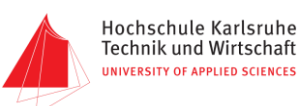

# Steuerung eines Schrittmotors mit Intel Edison über eine App

## Gruppennummer 5 und 6

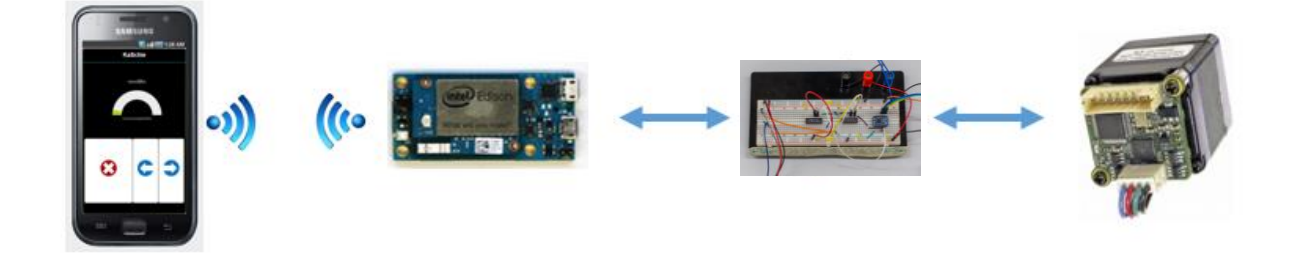

Informationstechnik Labor Sommersemester 2016

Prof. J. Walter

*Gruppenmitglieder: Tobias Mildenberger 41294 Thomas Bertram 40887 Christian Biesenthal 41297 Johanna Funk 40069*

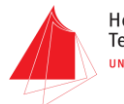

### Inhalt

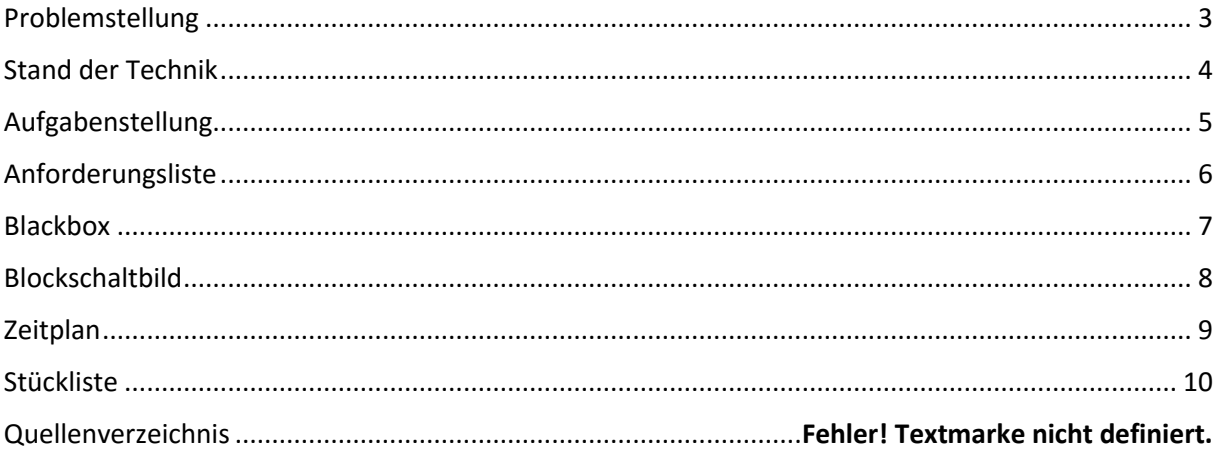

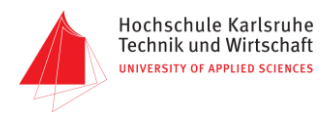

### <span id="page-2-0"></span>Problemstellung

Im Rahmen des Internet of Things (IoT) gibt es noch keine preisgünstige Lösung um Schrittmotoren über ein kabelloses Netzwerk (WLAN) zu steuern.

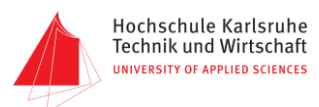

#### <span id="page-3-0"></span>Stand der Technik

Auf dem Markt gibt es noch keine appgesteuerten Kamera-Schlitten. Allerdings gibt es ein Kickstarter-Projekt, das T-set von Axsy, siehe Abb. 1. Dieses ist mit 3 Motoren ausgestattet und wird über das Smartphone mit Hilfe einer separaten Steuereinheit bedient. Preislich liegt das Projekt bei 1150 Euro.

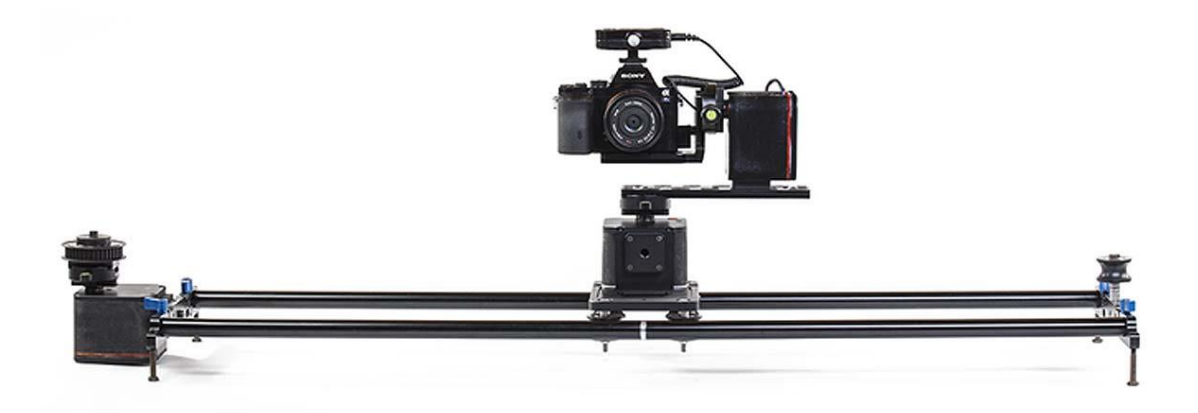

#### Abbildung 1 Appgesteurtes T-set von Axsy

Es sind außerdem App-gesteuerte Kamera-Drehteller oder Panoramaköpfe erhältlich, siehe Abb. 2. Diese liegen preislich bei ca. 300 Euro.

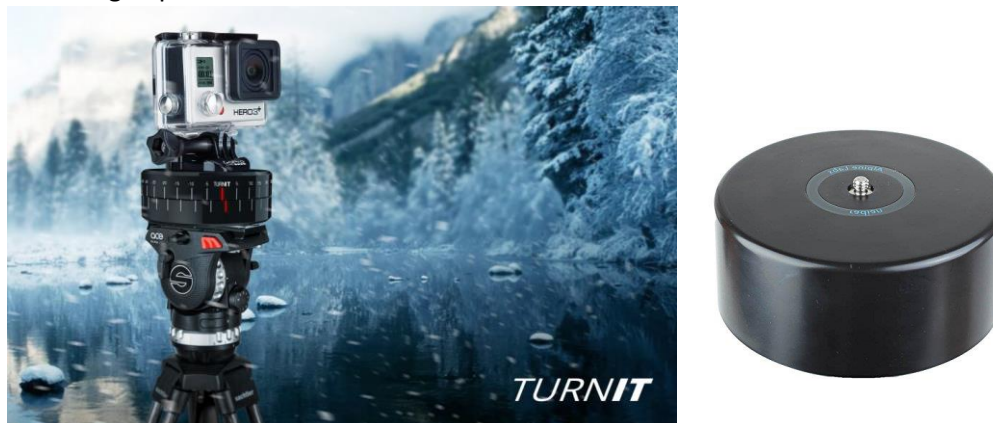

Abbildung 2 App-gesteuerter Panoramakopf und Drehteller

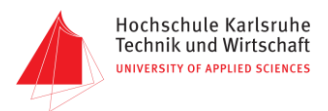

### <span id="page-4-0"></span>Aufgabenstellung

Es soll eine App geschrieben werden, mit der ein Schrittmotor kabellos angesteuert werden kann. Dazu soll das Ein-Chip-System, Intel Edison, ein WLAN erstellen, in das sich diese App anmelden kann und Signale von dieser an den Schrittmotor weiterleiten.

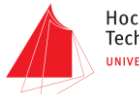

### <span id="page-5-0"></span>Anforderungsliste

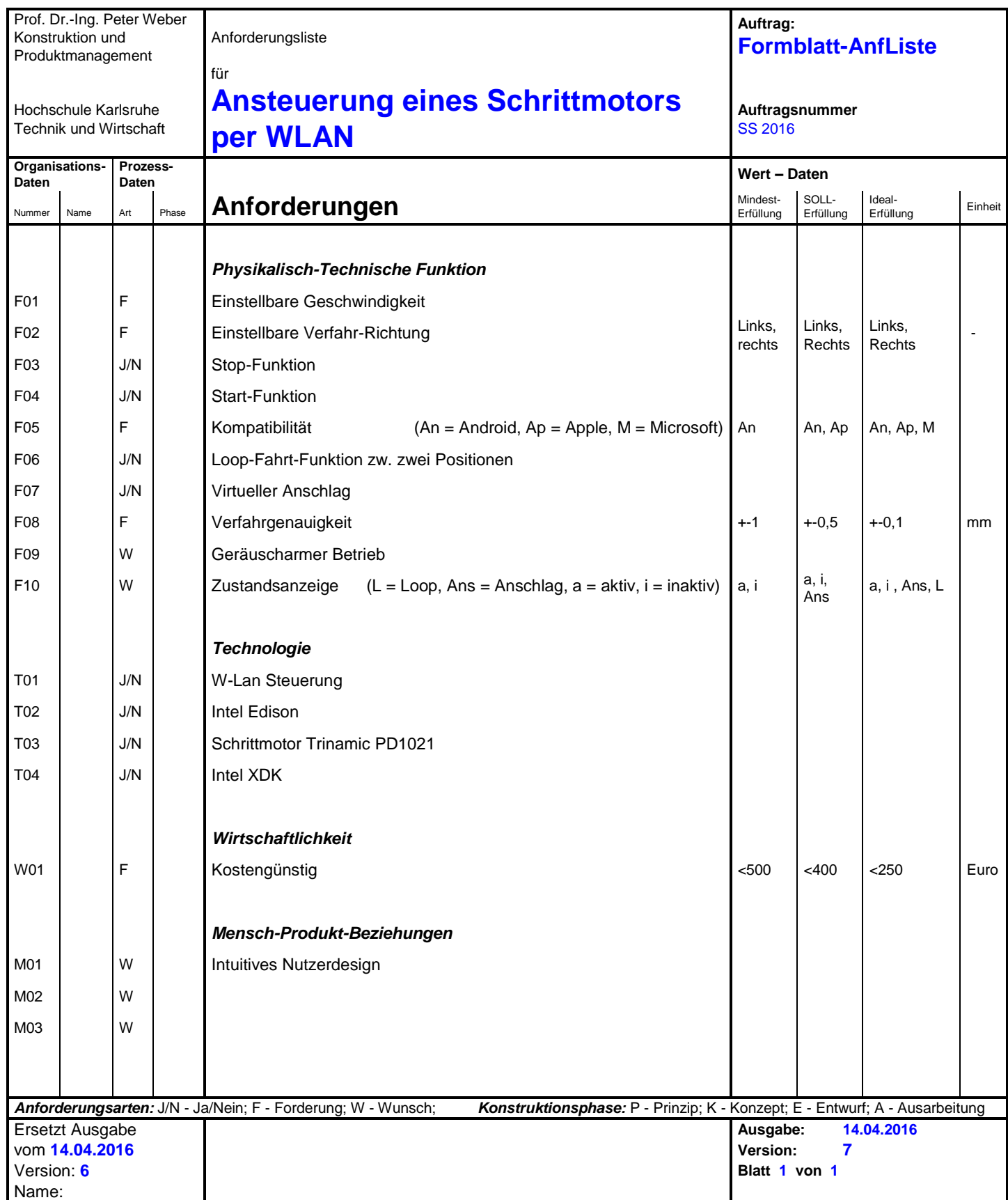

<span id="page-6-0"></span>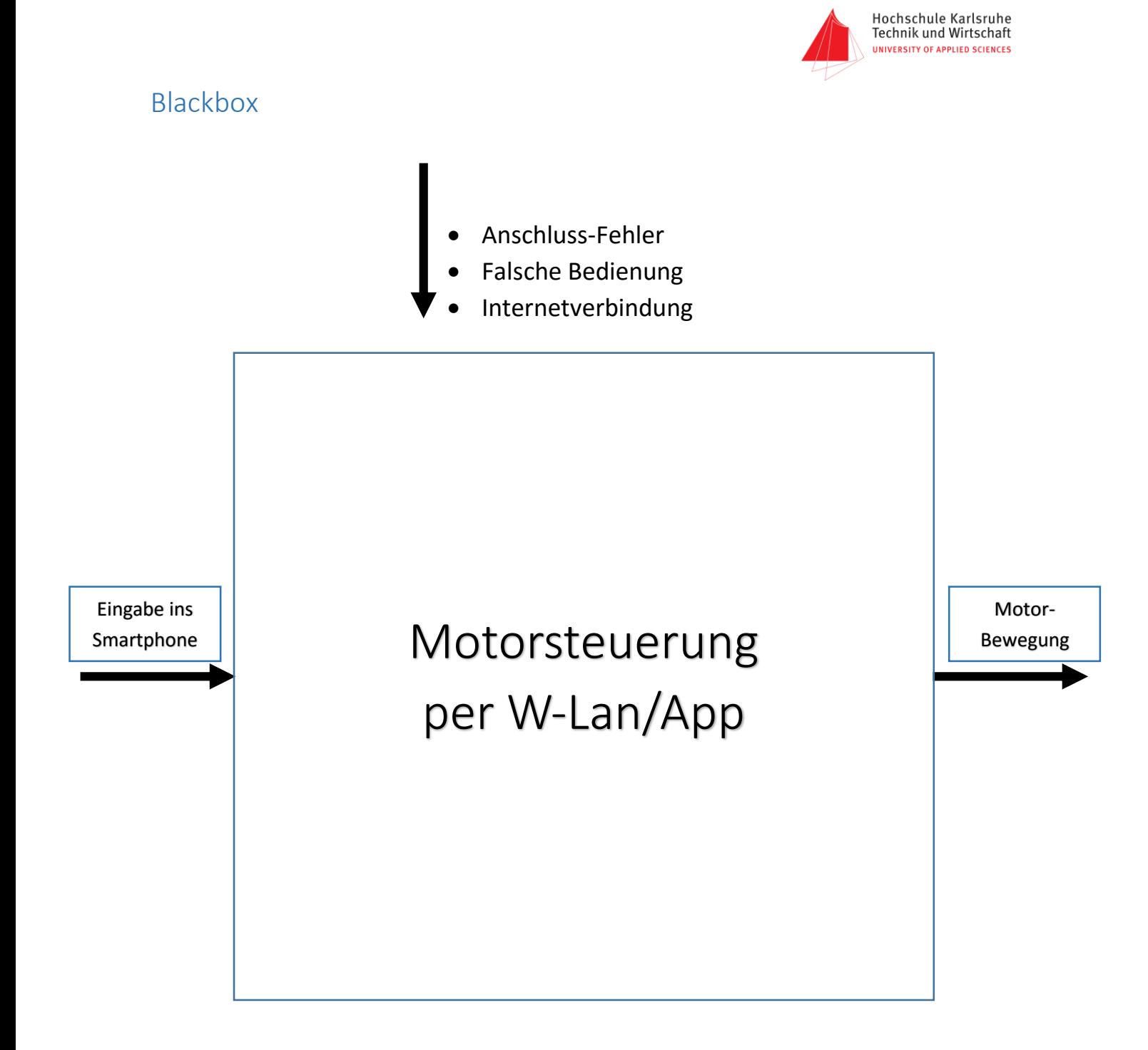

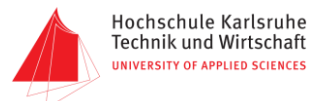

#### <span id="page-7-0"></span>Blockschaltbild Handy  $Intel$ Edison **IV**  $\overline{\phantom{a}}$  $\overline{2}$ **RS485 UART** வி

#### **Abbildung 3 Blockschaltbild**

Über eine App auf dem Handy soll ein Schrittmotor angesteuert werden. Das Smartphone soll über WLAN mit dem Intel Edison kommunizieren. Dieser soll die Informationen verarbeiteten und in für den Schrittmotor verständliche Befehle übersetzen. Der Motor kann nur über RS485 kommunizieren. Deshalb muss das UART Signal des Edison in das Differenzielle RS485 umgewandelt werden.

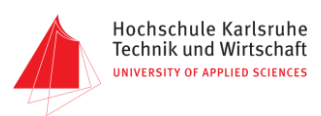

### <span id="page-8-0"></span>Zeitplan

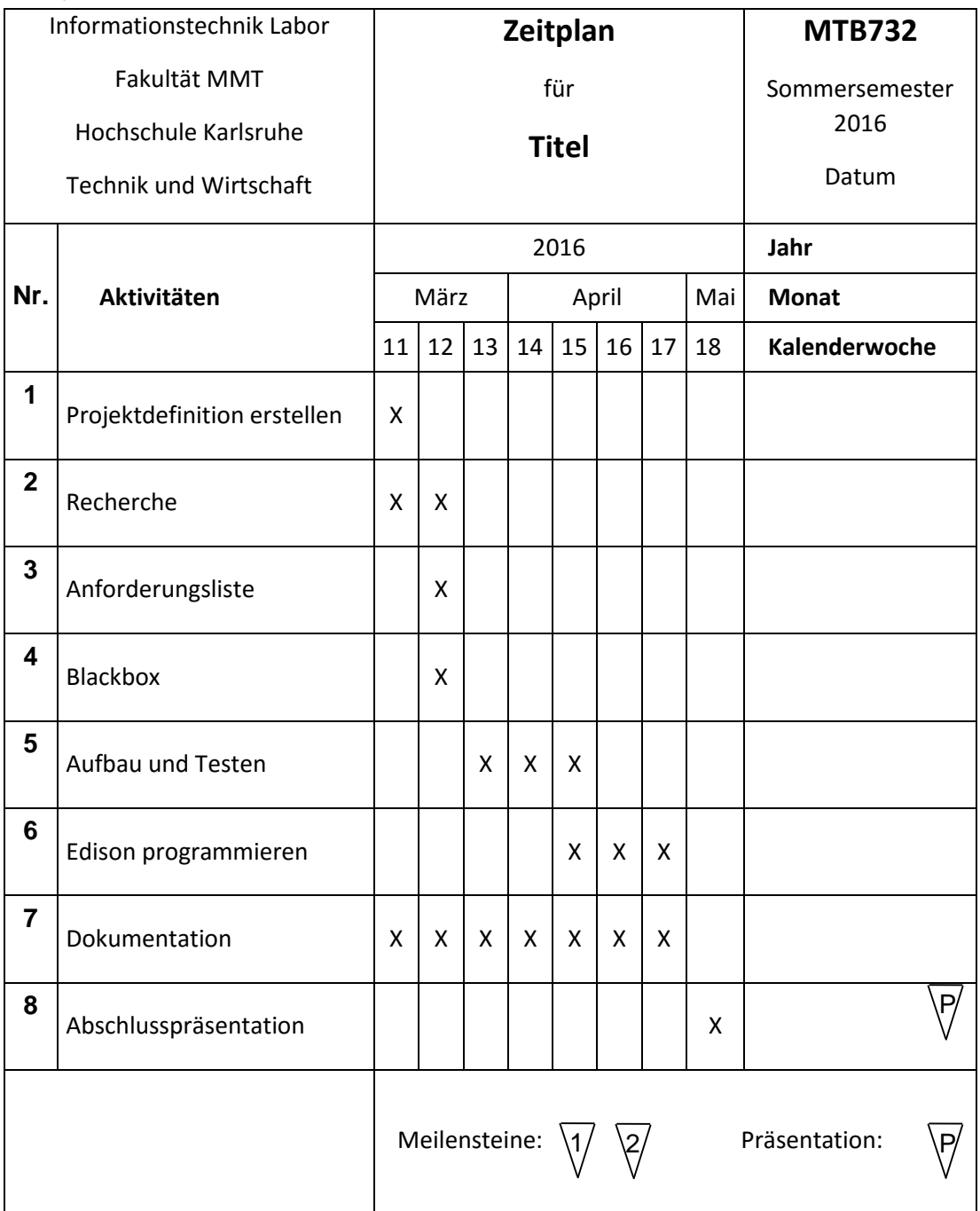

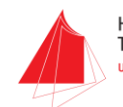

### <span id="page-9-0"></span>Stückliste

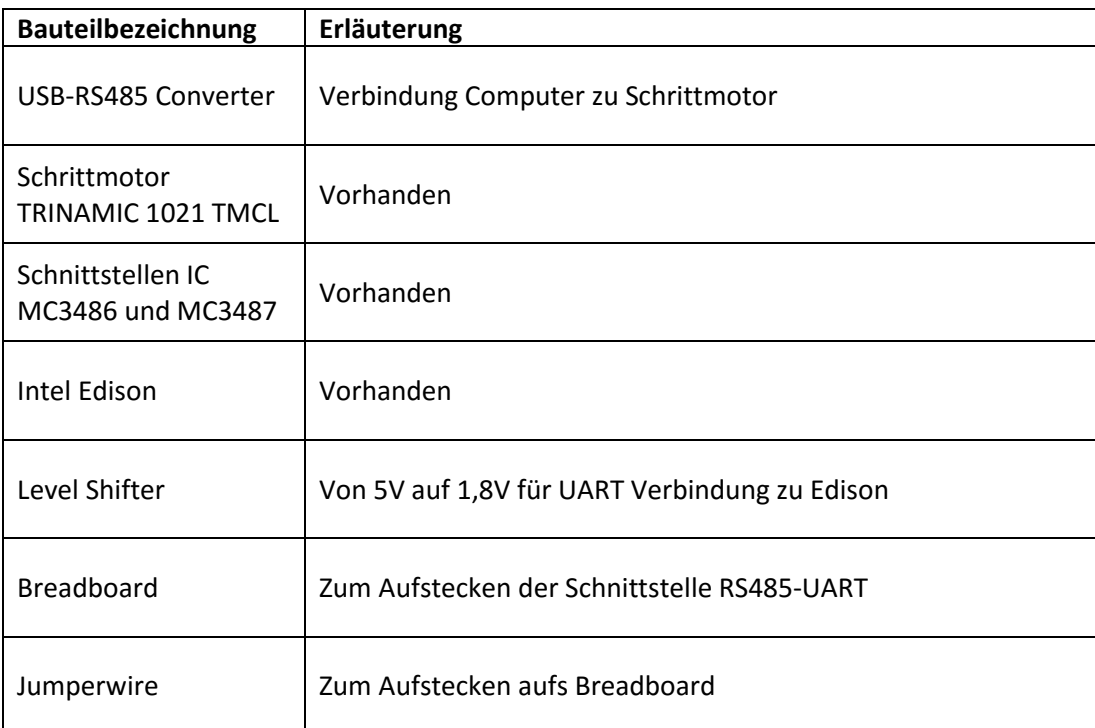

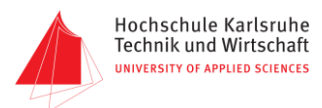

#### Aufbau von Webserver und App

Der Aufbau lässt sich aufteilen in Webserver und App, was zwei unterschiedliche Programme sind.

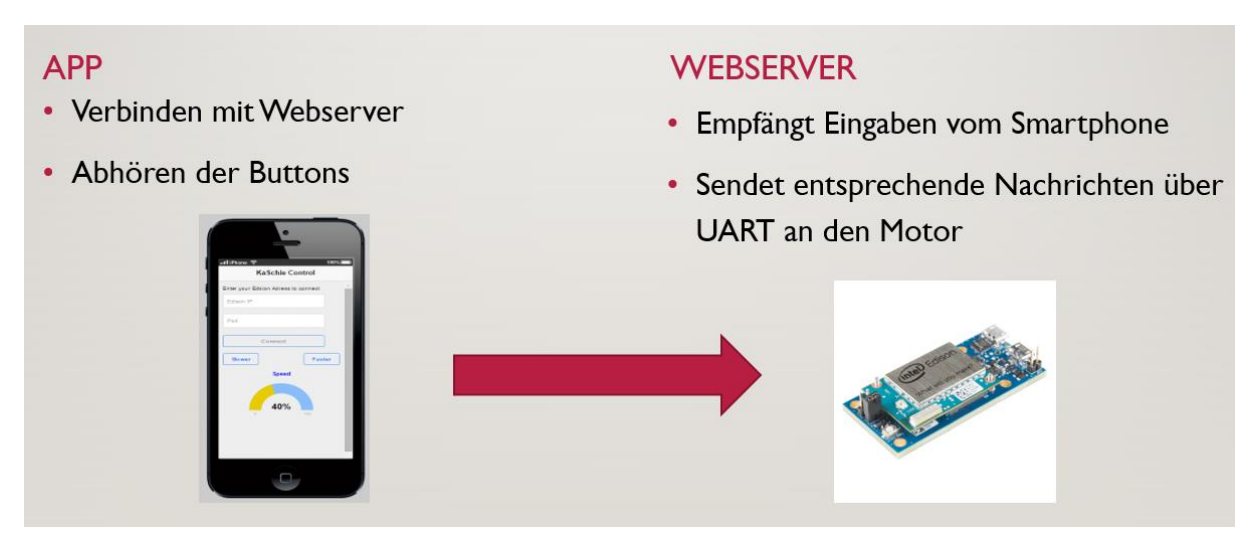

**Abbildung 4 Übersicht Kommunikation App und Webserver**

#### App

Die App ist in HTML5 und JavaScript geschrieben. Sie kann auf nahezu jedem beliebigen Smartphone oder Tablet betrieben werden. Damit Webserver und App miteinander kommunizieren können, wird das von Sparkfun heruntergeladene socket.io für Client und Server verwendet. "socketio.js" wird dazu in den lib-Ordner der App kopiert und eingebunden.

Das Aussehen (Body) der App befindet sich in index.html. Dieser Code wurde mit dem App-Designer erzeugt und ist deshalb sehr umfangreich.

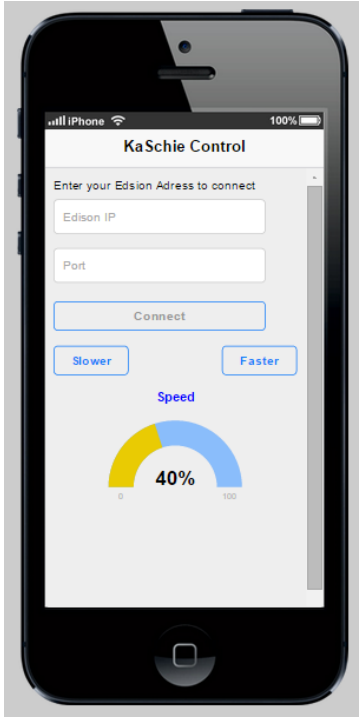

**Abbildung 5 Body der Motorsteuerungs-App**

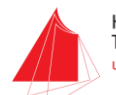

In index\_user\_scripts.js befinden sich die wesentlichen Funktionen der App. Im Prinzip hört die App nur ab, welche Buttons vom Nutzer in der App betätigt wurden, und sendet eine entsprechende Nachricht an den Webserver.

```
/* graphic button #bt_left */
$(document).on("click", "#bt_left", function(evt)
\{window.socket.emit("bt_left");
\}):
    /* graphic button #bt_stop */
$(document).on("click", "#bt_stop", function(evt)
\{window.socket.emit("bt_stop");
\});
    /* graphic button Right */
$(document).on("click", "#bt_right", function(evt)
\mathcal{F}window.socket.emit("bt_right");
\});
```
#### **Abbildung 6 Abhören der Buttons und Senden an Webserver**

Die Geschwindigkeitsregelung des Motors lässt sich Schrittweise um je 5% erhöhen. Dazu wurde ein JustGauge verwendet.

```
/* button Slower */
$(document).on("click", "#bt_slow", function(evt)
\{if(speedHolder > 0)\{speedHolder = speedHolder-5;
    var SpeedDis = window.Gauges.getById('speed gage');
   SpeedDis.refresh(speedHolder);
   window.socket.emit("bt_slow");
   \overline{\ }\});
    /* button Faster */
$(document).on("click", "#bt_fast", function(evt)
\{if(speedHolder < 100)\{speedHolder = speedHolder+5;
    var SpeedDis = window.Gauges.getById('speed_gage');
    SpeedDis.refresh(speedHolder);
   window.socket.emit("bt_fast");
   \}\});
```
#### **Abbildung 7 Verwendung des JustGauge**

Um sich mit dem Webserver zu verbinden, muss die IP des Intel Edison eingegeben werden. Der Port 1111 ist für die Anwendung reserviert. Die Buttons zur Bedienung des Motors erscheinen erst, wenn die App sich erfolgreich mit dem Webserver verbunden hat.

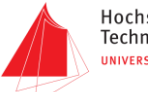

Hochschule Karlsruhe Technik und Wirtschaft **UNIVERSITY OF APPLIED SCIENCES** 

```
var ip = document.getElementById("ip").value;
var port = document.getElementById("port").value
window.socket = io.connect("http://" + ip + ":" + port);
window.socket.on("connect_error", function() {
     window.socket.disconnect();
    document.getElementById("bt_left").style.display = "none";
     document.getElementById("bt_stop").style.display = "none";<br>document.getElementById("bt_stop").style.display = "none";
     alert("Could not connect");
\} ) ;
window.socket.on("connect", function() {<br>document.getElementById("bt_left").style.display = "inherit";<br>document.getElementById("bt_stop").style.display = "inherit";
     document.getElementById("bt_right").style.display = "inherit";
     alert("Connection established!")
\});
```
**Abbildung 8 Verbinden mit dem Webserver**

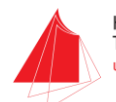

#### *Webserver*

Der Webserver läuft auf dem Intel Edison und ist in JavaScript programmiert. Das ermöglicht den Zugriff von unterschiedlichen Geräten wie z.B. Tablet oder PC (die App muss auf dem jeweiligen Gerät installiert sein). Über Befehle der App werden hinterlegte Funktionen auf dem Server aktiviert und Befehlssätze per UART verschickt. Dazu wird auch wie bei der App die "socketio.js" verwendet.

Die Zugangsdaten für den Intel Edison lauten:

**IP Adresse: 192.168.0.134 Port (App): 1111 Port(Intel XDK): 58888 Nutzername: root**

**Passwort: 04EDI04EDI**

In der "main.js" befinden sich die wichtigsten Funktionen sowie die Befehlssätze. Hier ist auch die verwendete UART Schnittstelle deklariert. Diese verwendet **9600 als Baudrate**.

Nach Herstellen einer Verbindung zwischen App und Server können Befehle gesendet werden. Die Buttons Links und Rechts verwenden per Default den Geschwindigkeitswert 100. Durch die Buttons "slower" und "faster" wird eine switch/case Funktion aufgerufen die den Wert um jeweils 25 (entspricht 5%) ändert. Umgesetzt wird die neue Geschwindigkeit erst nach erneutem Betätigen der Buttons Links/Rechts.

```
var msg left7_5 = "01020000000004B0B7";
var msg left10 = "01020000000005A0A8";
var msg_tertie = 01010000000000006C0C9";
var msg_left15 = "010200000000001924";
var msg_left17_5 = "01020000000009B8C4";
var msg_left20 = "0102000000000BA9B7";
var msg_left22_5 = "0102000000000DFFF";
var msg left25 = "01020000000010CBDE";
var msg_left27_5 = "01020000000014273E";
var msg_left30 = "010200000000182F4A";
var msg_left32_5 = "0102000000001D0626";
var msg_left35 = "01020000000022D4F9";
var msg_left37_5 = "01020000000029CBF7";
var msg_left40 = "01020000000032275C";
var msg_left42_5 = "0102000000003C2F6E";
var msg_left45 = "010200000000483883";
var msg_left47_5 = "01020000000056AA3";
var msg_left50 = "01020000000067FF69";
var msg_left52_5 = "0102000000007CCB4A";
```
**Abbildung 8 Auszug der UART Befehlssätze**

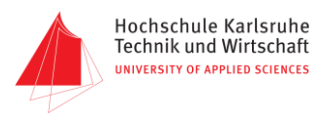

```
switch(speed){
         case 0:
         serialPort.write(hex2str(msg_left0), function(err, results)
         \begin{array}{c} \{ \\ \} \end{array}break;
         case 25:
         serialPort.write(hex2str(msg_left2_5), function(err, results)
         \})
         break;
         case 50:
         serialPort.write(hex2str(msg_left5), function(err, results)
         \{\})
         break;
         case 75:serialPort.write(hex2str(msg_left7_5), function(err, results)
         \begin{array}{c} \{ \\ \} \end{array}break;
         case 100:
         serialPort.write(hex2str(msg_left10), function(err, results)
         \})
         break;
```
#### **Abbildung 9 Auszug aus der switch/case Funktion**

Eine weitere auswählbare Funktion lässt den Motor eine eingestellte Zeit lang in eine Richtung fahren und anschließend automatisch umkehren. Es kann zwischen drei Geschwindigkeiten ausgewählt werden.

```
socket.on('bt_long', function() {
      serialPort.write(hex2str(msg_right10), function(err, results){
                \});
      sleep(3000);serialPort.write(hex2str(msg_left10), function(err, results){
               \});
\});
```
**Abbildung 10 Automatische Fahrfunktion**

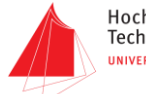

### Verbindung Intel Edison zum Motor

Der Schrittmotor TMCM-1021 von Trinamic kommuniziert nur über eine RS485 Schnittstelle, da der Intel Edison nicht über diese verfügt, musste eine Signalumwandlung erstellt werden. Hierzu wurden die Bausteine MC3486L (Receiver) und MC3487L (Driver) verwendet um das differentielle RS485 Signal in ein UART Signal zu wandeln.

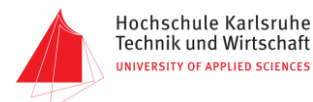

#### Vorgehensweise

Zu Beginn wurde versucht den Motor direkt über einen USB-RS485 Adapter anzusteuern. Dies wurde mithilfe der Software TMCL-IDE realisiert, die von Trinamic zur Verfügung gestellt wird.

Im nächsten Schritt wurde mit Eagle ein Schaltplan erstellt und auf dem Breadboard aufgebaut. Auf dem Breadboard befindet sich der UART zu RS485 Adapter (siehe Schaltplan). Über einen FTDI war es nun möglich das RS485 Signal am UART-Ausgang mitzuhören. Dadurch konnte der Adapter auf dem Board getestet werden.

Daraufhin mussten die Signale, die den Motor steuern identifiziert werden. Diese wurden ebenfalls über den FTDI ermittelt. Nachdem einige Befehlssätze bekannt waren, wurde versucht den Motor direkt über den FTDI ohne die TMCL-DIE Software anzusteuern.

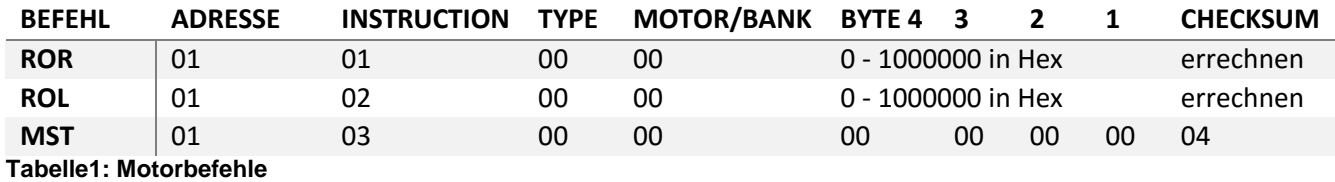

Nach erfolgreichen Versuchen ist ein Excel File erstellt worden, in dem alle nötigen Befehle definiert wurden. Die Befehle bestehen aus Hexadezimalzahlen, sowie einem Kontrollbyte am Ende des Befehlssatzes. Nun mussten alle Befehle in das Java-Programm eingefügt werden.

Damit der Edison über UART kommunizieren kann wurde noch ein LevelShifter auf dem Breadboard hinzugefügt. Dieser hebt die 1,8V des Edison auf die 5V von UART.

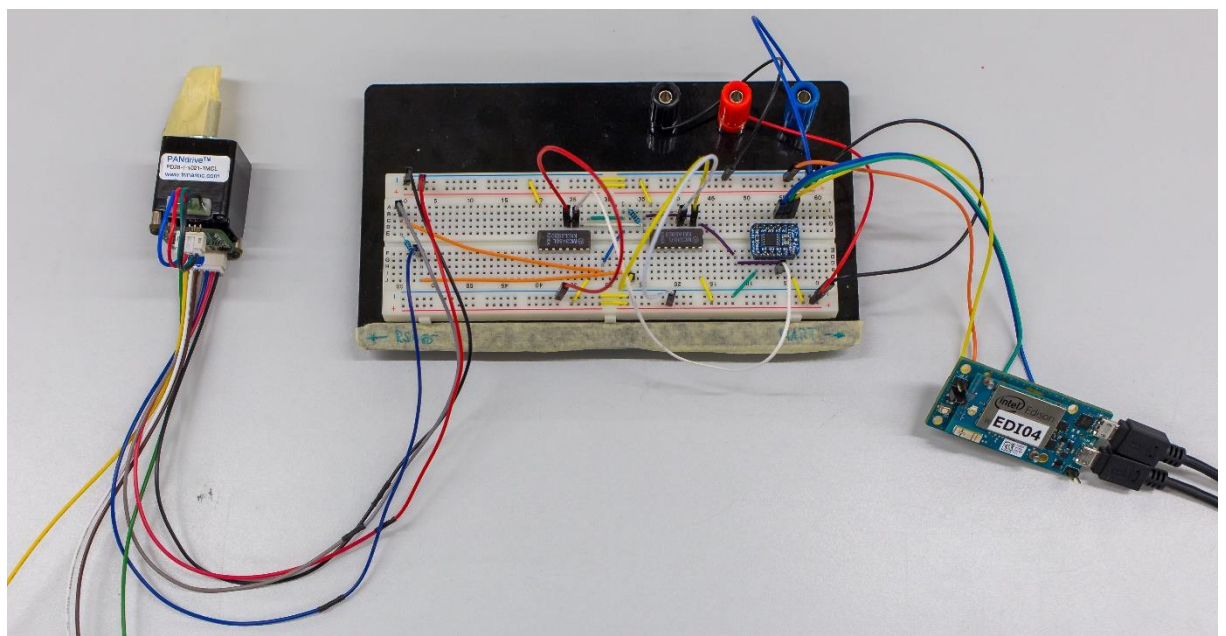

**Abbildung 9 Kompletter Aufbau Edison zu Schrittmotor**

Nach ersten Tests hat die Kommunikation jedoch nicht funktioniert. Bei der Analsyse der Signale wurde festgestellt, dass der Intel Edison Strings anstelle von Hexadezimalzahlen sendet. Daraufhin wurde ein zusätzliches Programm geschrieben, dass die Hexadezimalzahlen in Strings umwandelt.

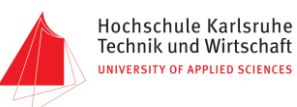

Festgestellt wurde auch, dass durch das "Abhören" der Befehle das Signal gestört wurde. Dies wurde mit Hilfe eines Oszilloskops herausgefunden.

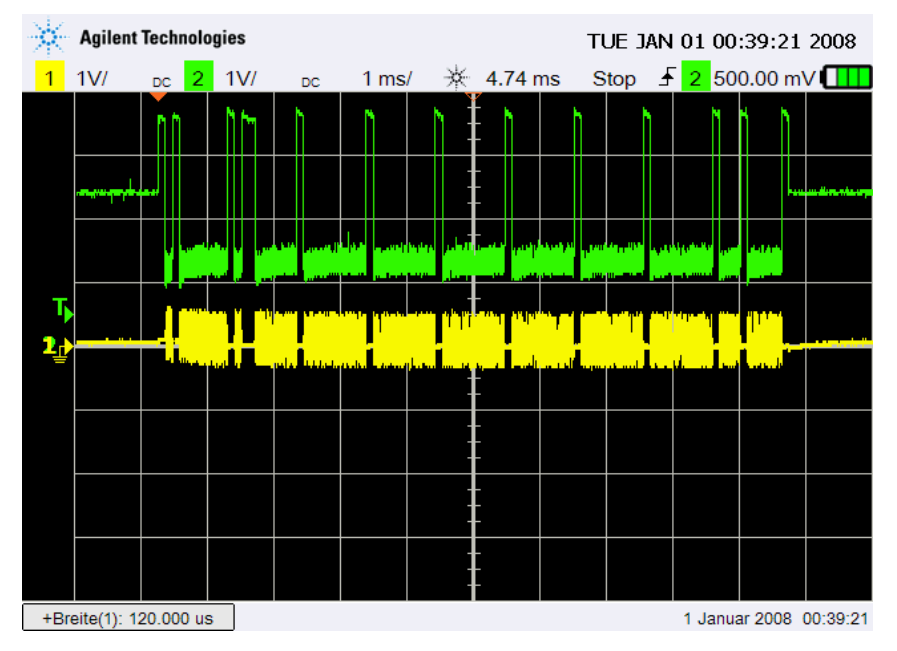

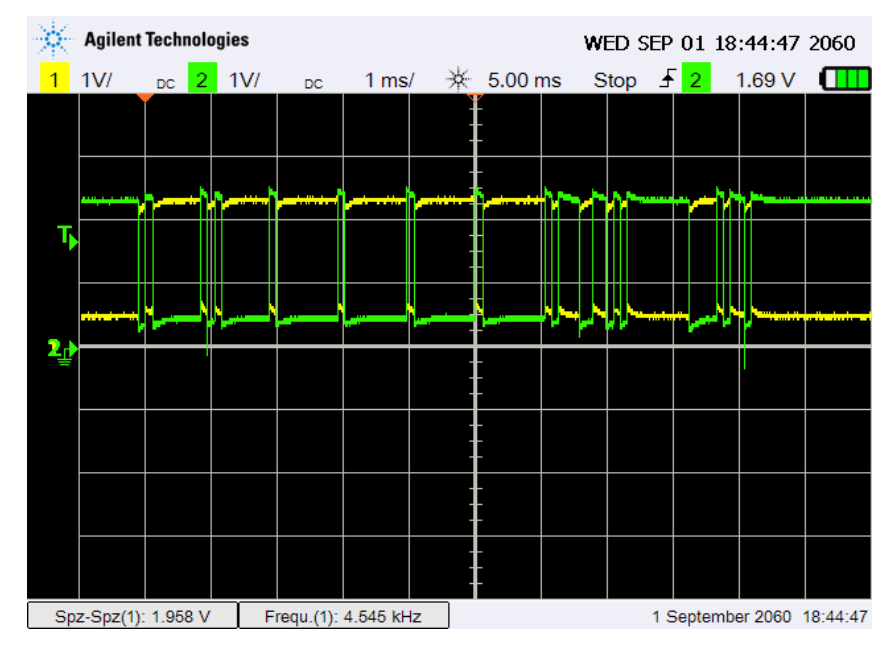

**Abbildung 10 Gestörtes Signal**

**Abbildung 11 Gutes Signal**

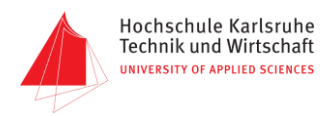

Mit einem Logic Analyser von Saleae konnten wir störungsfrei an der RS485 Schnittstelle das Signal abgreifen und auswerten.

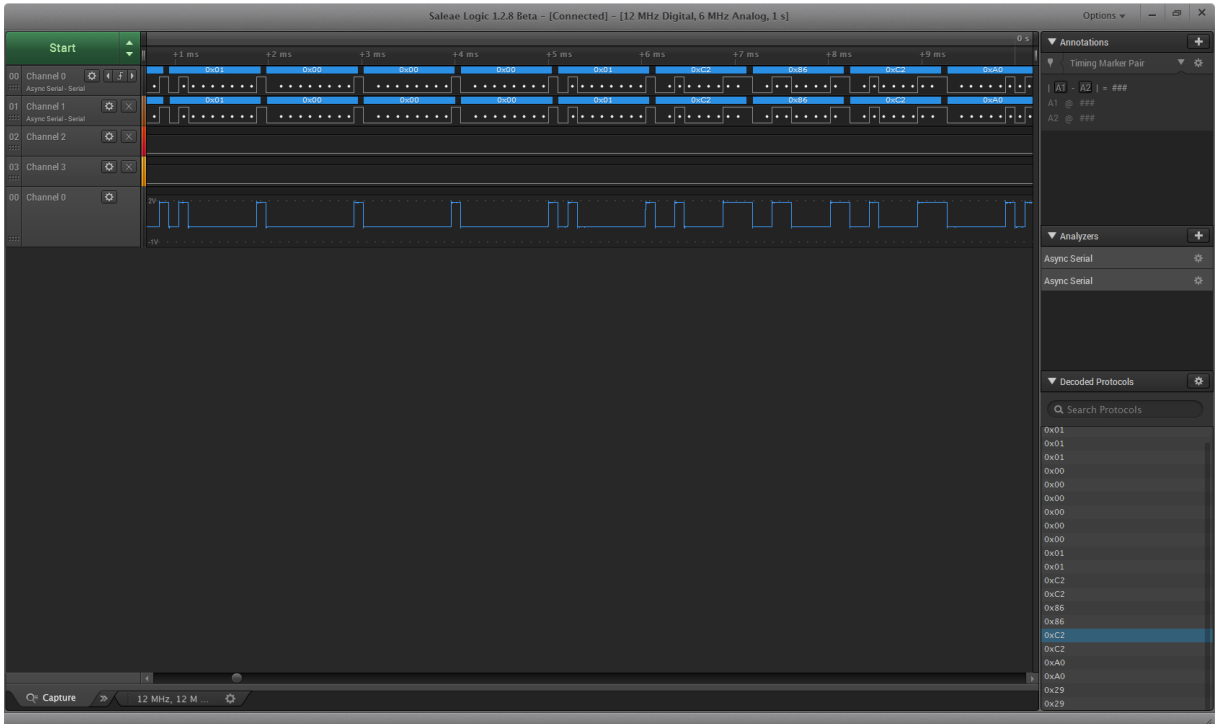

**Abbildung 12 Saleae Logic Analyser - Kommunikation Edison - Schrittmotor**

Am Ende ist es möglich den Motor über eine App zu steuern.

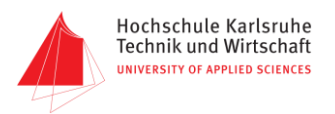

### Schaltplan

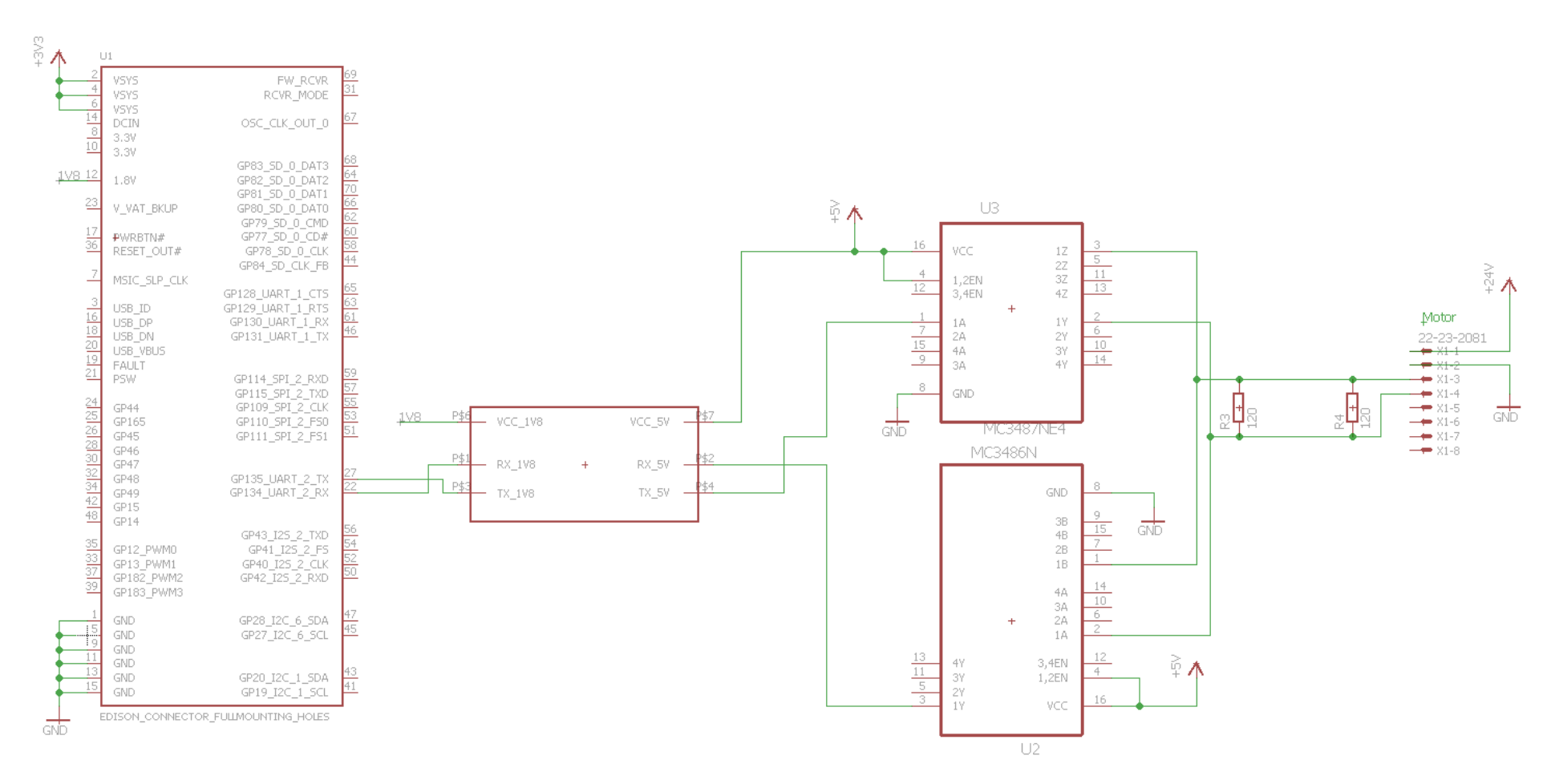

**Abbildung 13 Schaltplan**

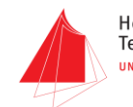

Hochschule Karlsruhe<br>Technik und Wirtschaft<br>UNIVERSITY OF APPLIED SCIENCES